## Károli Gáspár Ösztöndíj elektronikus kérvény leadásának menete

1. A Neptunba bejelentkezve az ügyintézés menüben a Kérvények menüpontot kell kiválasztani:

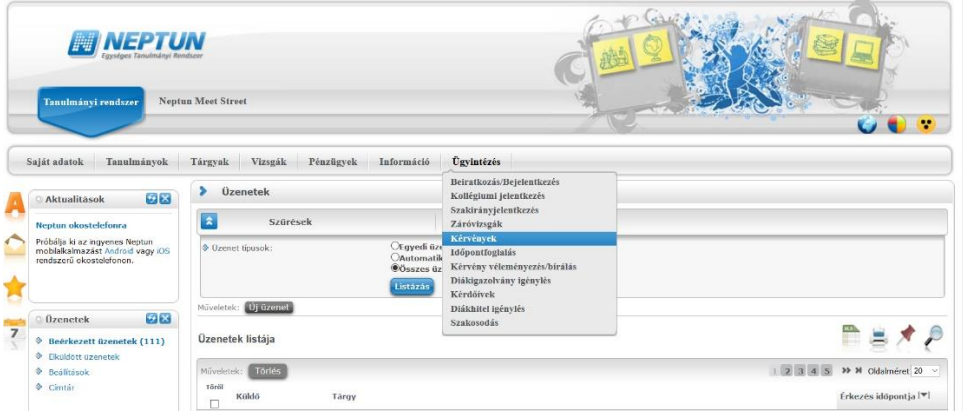

2. Ezt követően a Kitölthető kérvények fülön állva rá kell kattintani a megfelelő kérvény nevére.

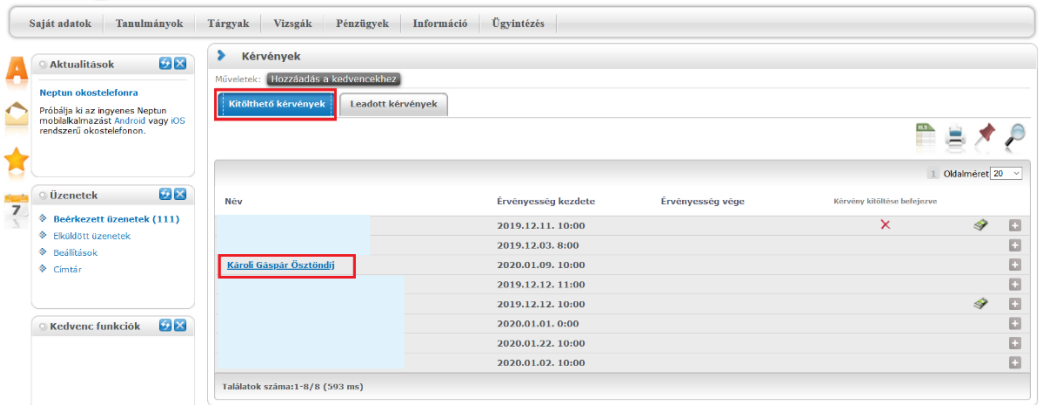

3. A kérvény kitöltésénél a különböző tevékenységek sorai végén található jelölőnégyzetre kell kattintani, amennyiben dokumentumot szeretne feltölteni ahhoz. Ekkor lesz aktív a Csatolmány gomb.

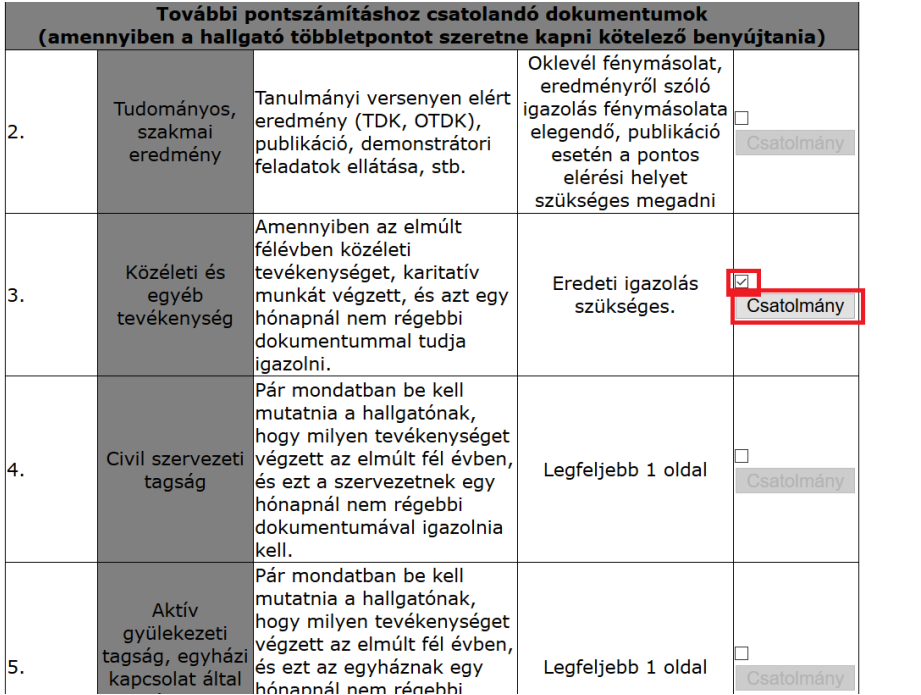

4. A dokumentum feltöltés a Fájl felöltése gombra kattintva lehetséges. A fájl neve ezek után meg is jelenik a felöltött kérvénymellékletek között. A feltöltés befejeztével a Bezárás gombra kell kattintani.

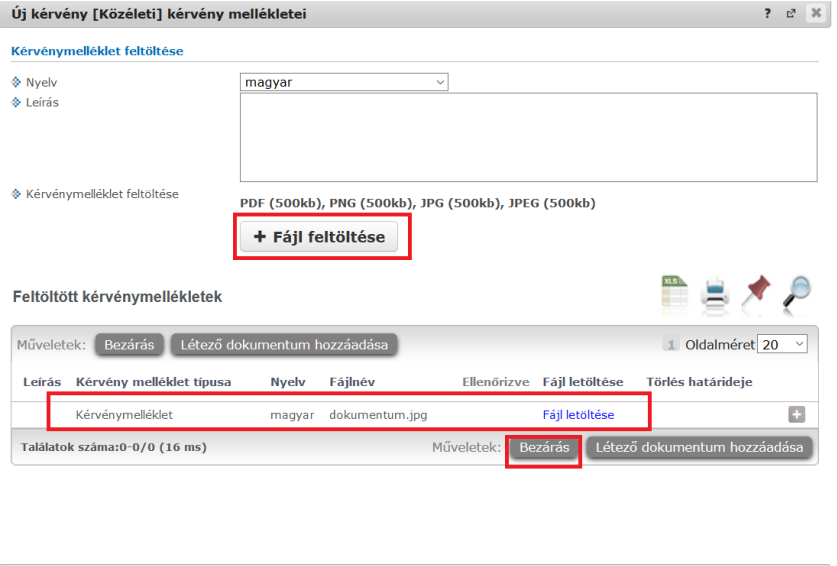

5. A kérvény alján a nyilatkozathoz szükséges bejelölni előtte a karikát és enélkül a kérvény nem is adható le. Majd a keltezés városát kell beírni. A dátum minden esetben az adott nap. Utána ha minden szükséges dokumentum csatolásra került a Következő gombra kell kattintani.

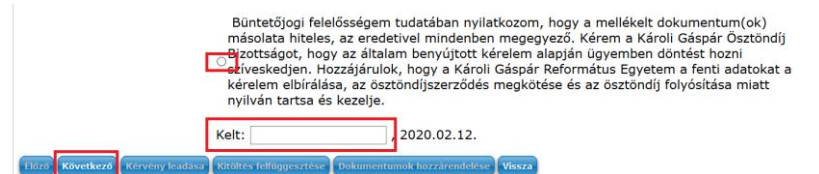

Vissza

6. A következő oldalon egy összegzést találunk a kitöltött kérvényünkről, ahol ellenőrizni lehet, hogy mindent bepipáltunk e amit akartunk. Legördítve az oldalt a Kérvény leadása gombra kell kattintani a végleges leadáshoz.

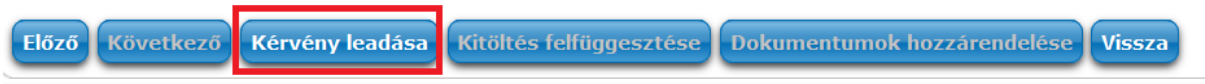